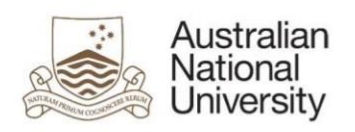

# **Submitting an item to the ANU COVID-19 Digital Archive**

**UPDATED**: 28/09/2020

**RESPONSIBLE AREA**: University Librarian, ANU Library **CONTACT:** [repository.admin@anu.edu.au](mailto:repository.admin@anu.edu.au)

# **Step 1: login**

Login to ANU Open Research<https://openresearch-repository.anu.edu.au/password-login> using your ANU ID and Password.

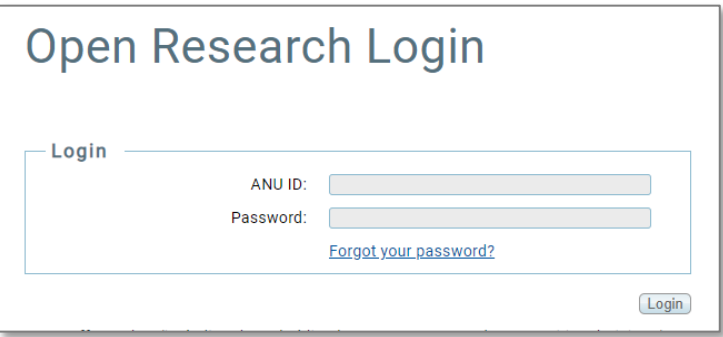

#### **Step 2: start a new submission**

Select the **Start a New Submission** button.

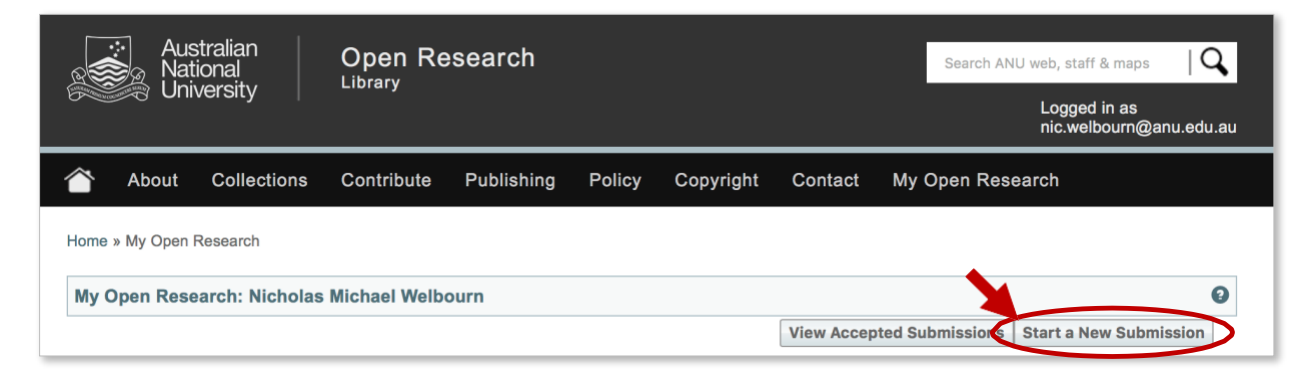

#### **Step 3: enter an identifier**

The **New submission: get data from bibliographic external service** screen appears.

• Use the drop-down box to select the **ANU COVID-19 community contributed digital archive** collection, then select the **Manual submission** button.

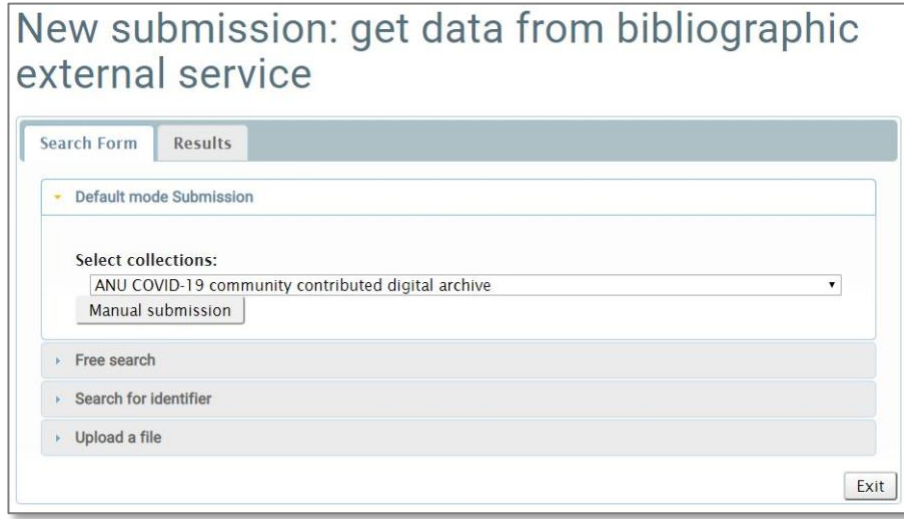

## **Step 4: description details**

- Fill in as many details as possible on the submission form.
- Use the **Next >** button at the bottom of each page to continue.

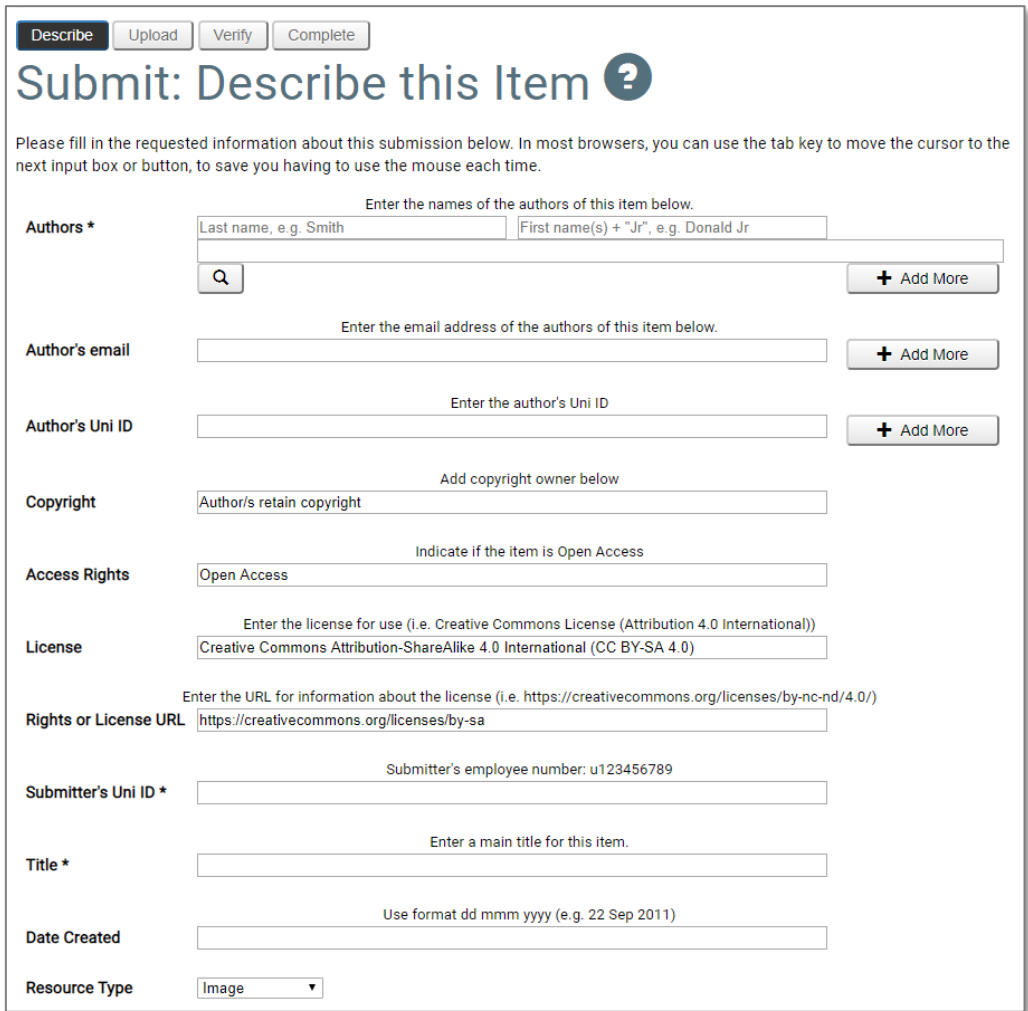

## **Step 5: file upload**

- If you have a file to upload with your submission, select **Select a file**. Then select the **Next >** button.
- If there is no file to upload, click the **Skip file upload >** button.

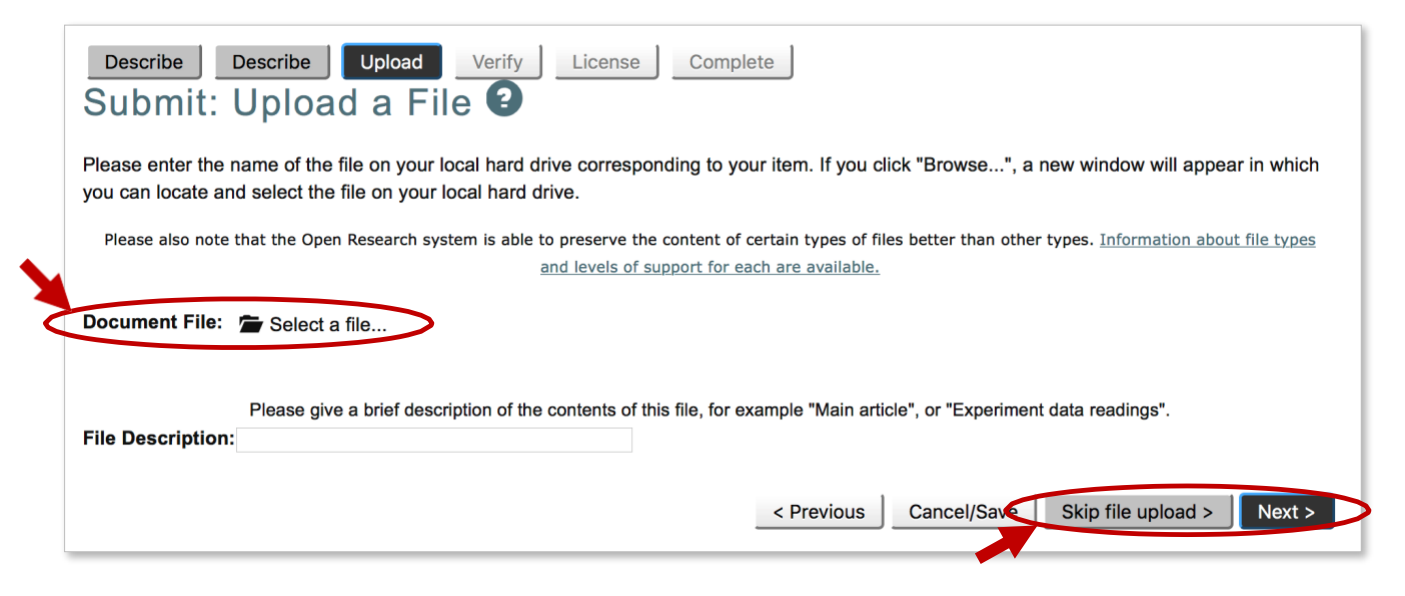

#### **Step 6: verification**

The **Verify Submission** screen appears.

- If you are not satisfied with your submission, select the relevant **Correct one of these** button to update or enter new information.
- If you are satisfied with your submission, click the **Next >** button.

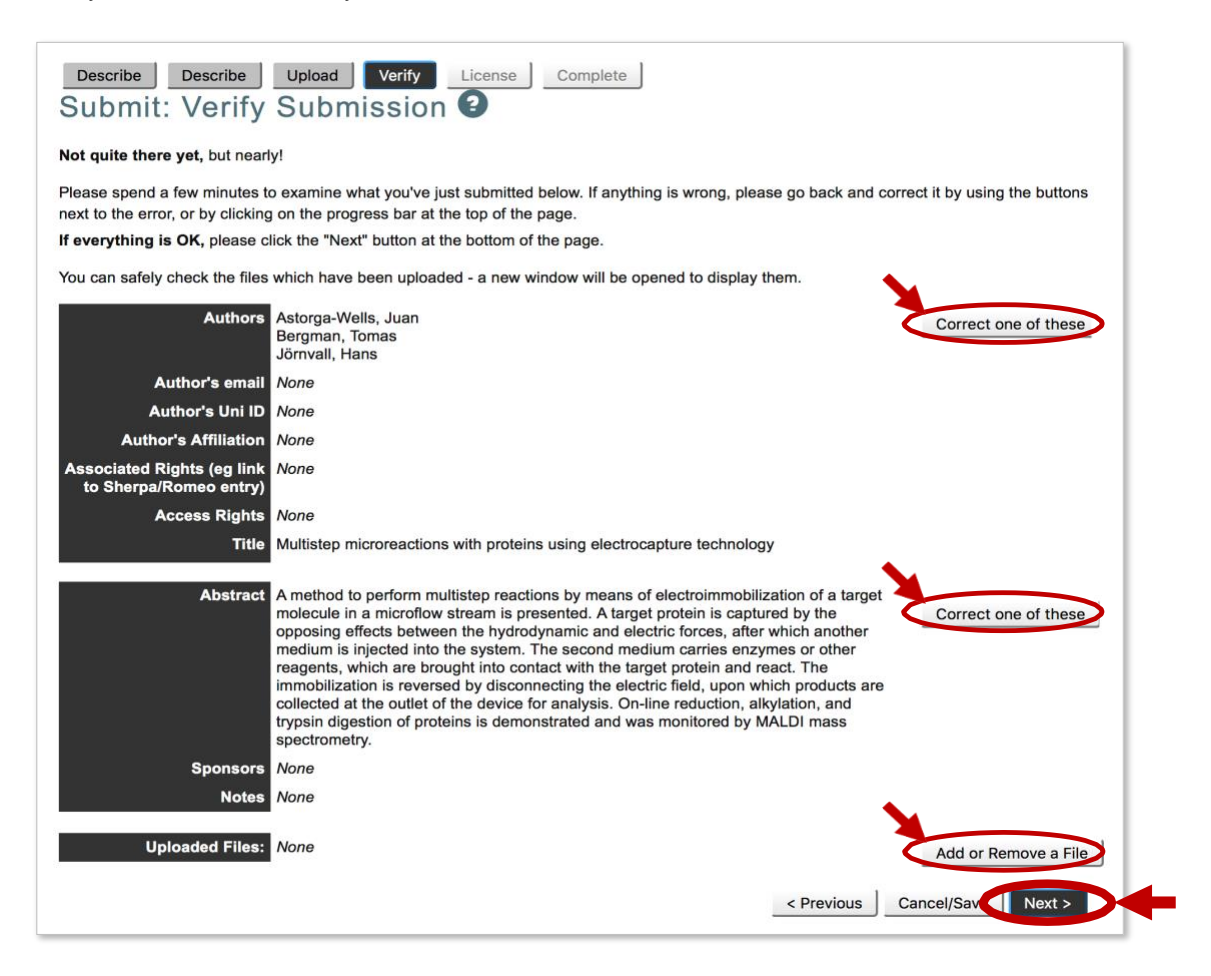

# **Step 7: license**

The **Open Research Distribution License** screen appears. If you are satisfied with your submission, you will be asked to grant a license to allow the ANU Open Research repository to display your work. To grant a license, select the **I grant the license** button.

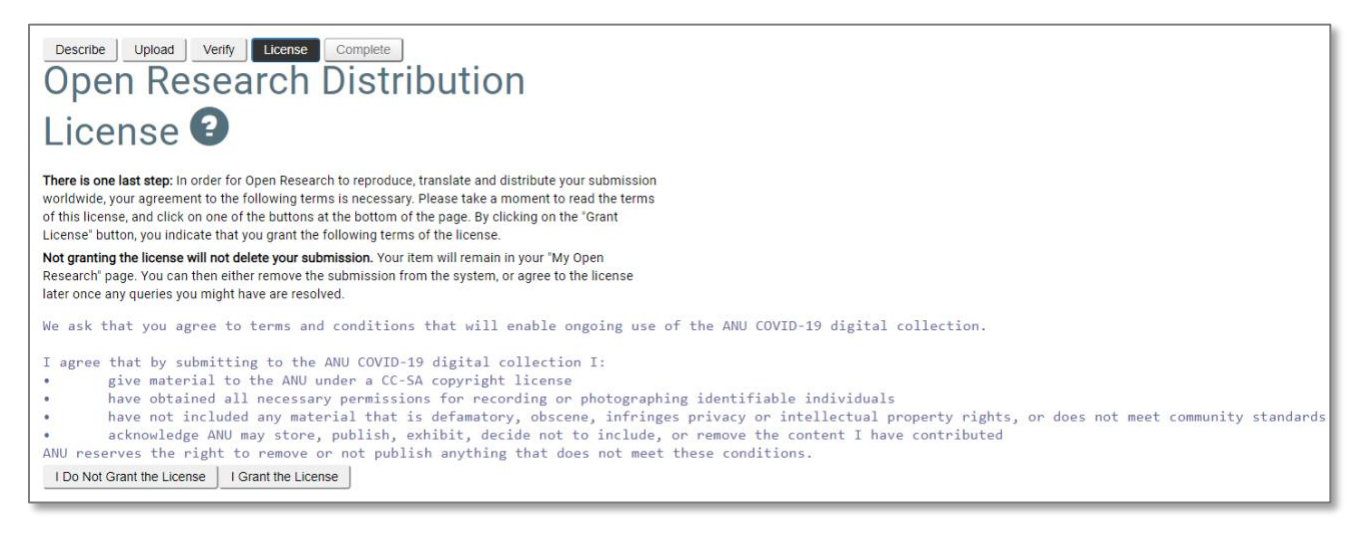

#### **Your submission is complete!**

Thank you for submitting your publication to the ANU Open Research repository.

If you require any assistance with item submission, contact the repository team on +61 2 612 59729 (x59729) or [repository.admin@anu.edu.au](mailto:repository.admin@anu.edu.au)